#### **How to Use Read and Write Software on Chromebooks Reading**

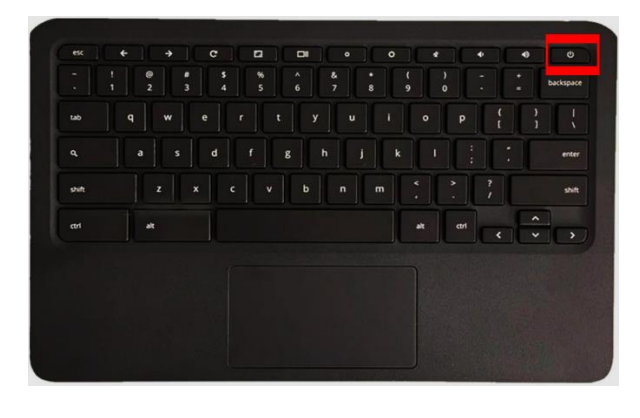

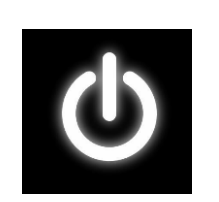

### Turning on the Chromebook

- " The power button looks like this.
- Press it once to turn the Chromebook on

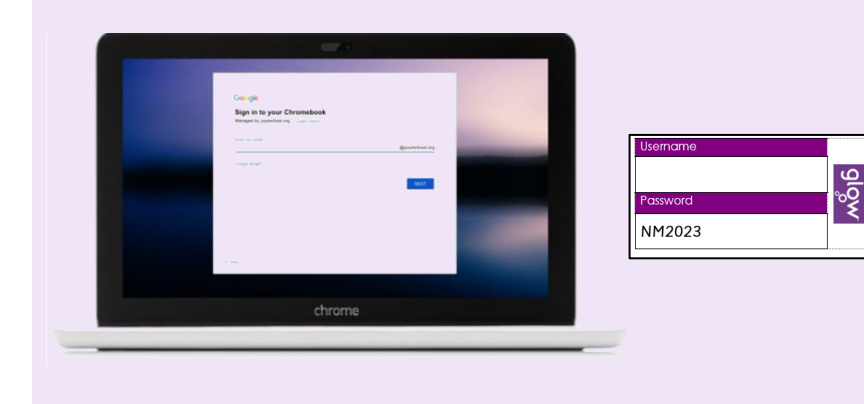

## Logging into the Chromebook

- " Type your glow username first.
- Press next.
- " Type your glow password.
- Press enter.
- You can find your log in information on your log in card if you have forgotten it.

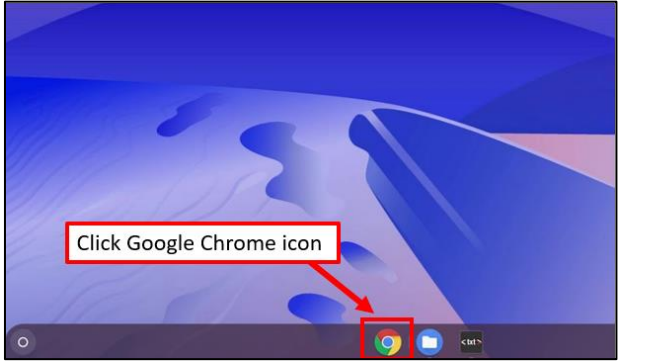

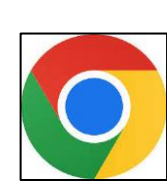

## **Opening Glow**

Click the Google Chrome icon. This will automatically bring up your Glow account and home screen.

# Google  $\bullet$   $\circ$ Q Search Google or type a URL

`

## **Opening Web Page**

Google the topic you want to read more about by typing or speaking into the search bar. If you want to speak, you will need to hit the microphone button.

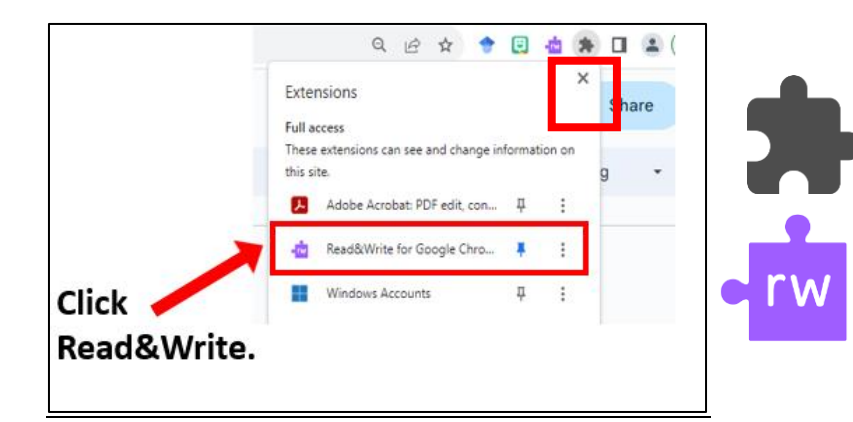

## **Starting Read and Write**

On the top right of your screen, you should spot a small black jigsaw piece.

- Click the black jigsaw piece.
- Click on the purple Read and Write jigsaw piece.

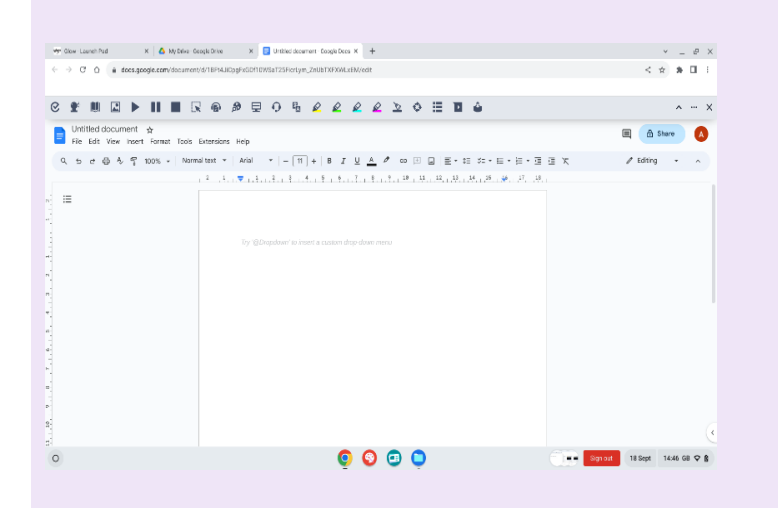

**Using Read and Write** You are now ready to use Read and Write to help you read. Check out the icons below

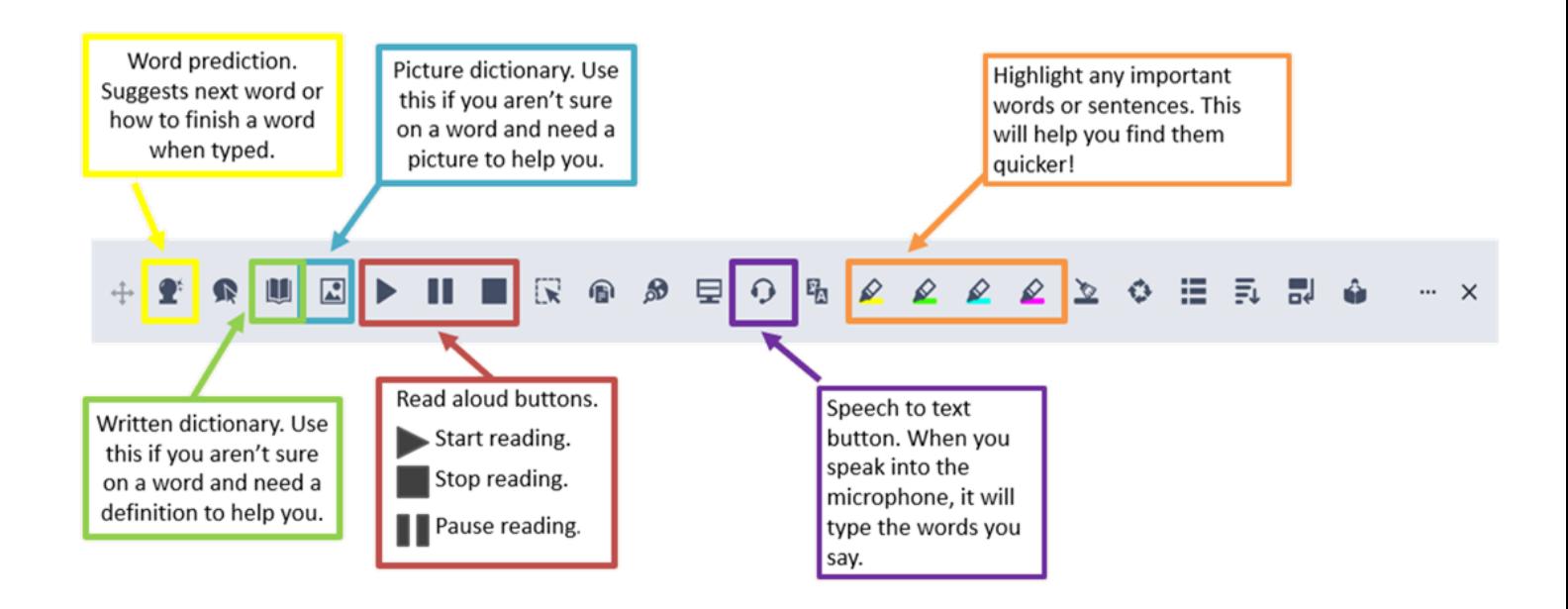

 $\Delta \sim 10^{11}$  m